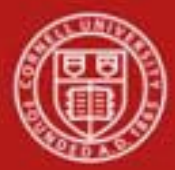

**Capital Assets SOP**: Capital Assets, Asset Location Global and Asset Retirement Global SOP Owner: Cost and Capital Assets Manager Version Number, Date Revised: #2, 9/18/2014 Date Implemented: Approval(s):

#### **Standard Operating Procedure**

#### **1. Purpose**

The **Asset Location Global** menu option allows the user to display and update location information (campus, building code, room, sub room and tag number) for multiple assets simultaneously. This option presents the Asset Location Global document, which allows the user to retrieve assets one at a time or retrieve multiple assets via the Look Up / Add Multiple Asset Lines search. As assets are retrieved, the related location information is displayed on the screen. After an asset has been returned, the system displays an option to remove (delete) it from the list. Changes made to location information on this document update the CAM database when the **submit** button is selected.

The **Asset Retirement Global** menu selection is used to change the status of the asset and to record the financial transactions associated with disposal of capital assets from the university asset database. Certain retirement types listed in the business rules listed below can only be processes by the Capital Asset Office.

As a general rule, the Asset Retirement Global document is used for the disposal of capital equipment from an organization's inventory. Non-capital assets **cannot** be retired on the Asset Retirement Global document. For non-capital assets, the Asset document should be used to change the asset status to non-capital retired via the **edit** action.

# **2. Scope**

- The chart code and organization assigned to the user creating the document must match the chart code and organization of the assets being modified by this document.
- KFS-CAM Processor
- KFS-CAM Manager
- KFS-SYS Asset Processor can edit all assets. KFS-SYS Asset Manager can edit all assets.
- KFS-SYS Plant Fund Accountant can edit all assets.

# **3. Prerequisites**

- Access to KFS
- Training of KFS
- Permissions / roles

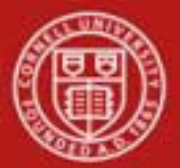

- **4. University Policy**
	- 3.9 [Capital Assets](http://www.dfa.cornell.edu/treasurer/policyoffice/policies/volumes/finance/capitalassets.cfm) Policy
	- 3.7 <u>[Accounting: System Structure](http://www.dfa.cornell.edu/treasurer/policyoffice/policies/volumes/finance/accounting.cfm) and Transactions</u>
	- 3.10 Recharge Operations [and Service](http://www.dfa.cornell.edu/treasurer/policyoffice/policies/volumes/finance/recharge.cfm) Facilities
	- 3.14 Business [Expenses](http://www.dfa.cornell.edu/treasurer/policyoffice/policies/volumes/finance/businessexpenses.cfm)
	- 4.2 Transaction Authority [and Payment Approval](http://www.dfa.cornell.edu/treasurer/policyoffice/policies/volumes/governance/transaction.cfm)

# **5. Responsibilities**

- **Initiator**
- Fiscal Officer

# **6. Procedure A – Asset Location Global**

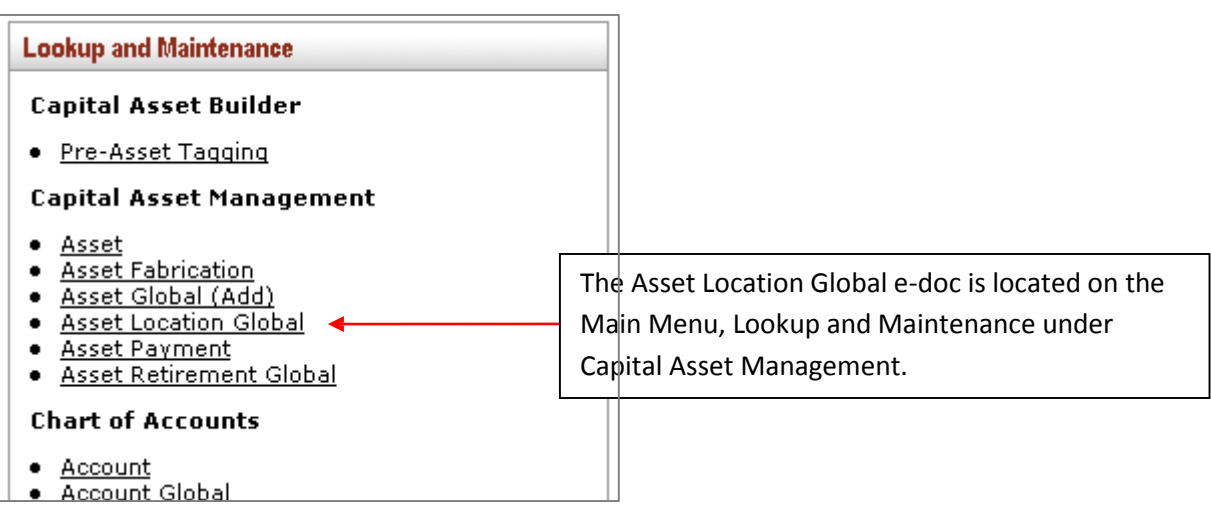

*Figure 1 – KFS Main Menu, Lookup and Maintenance*

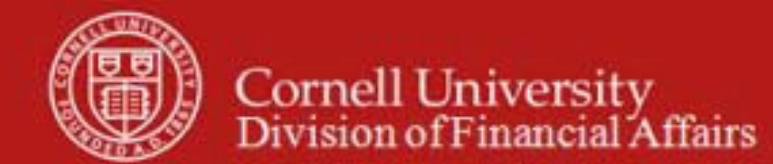

After **Asset Location Global** is selected from the **Capital Asset Management** submenu group, the system displays the Asset Location Global screen.

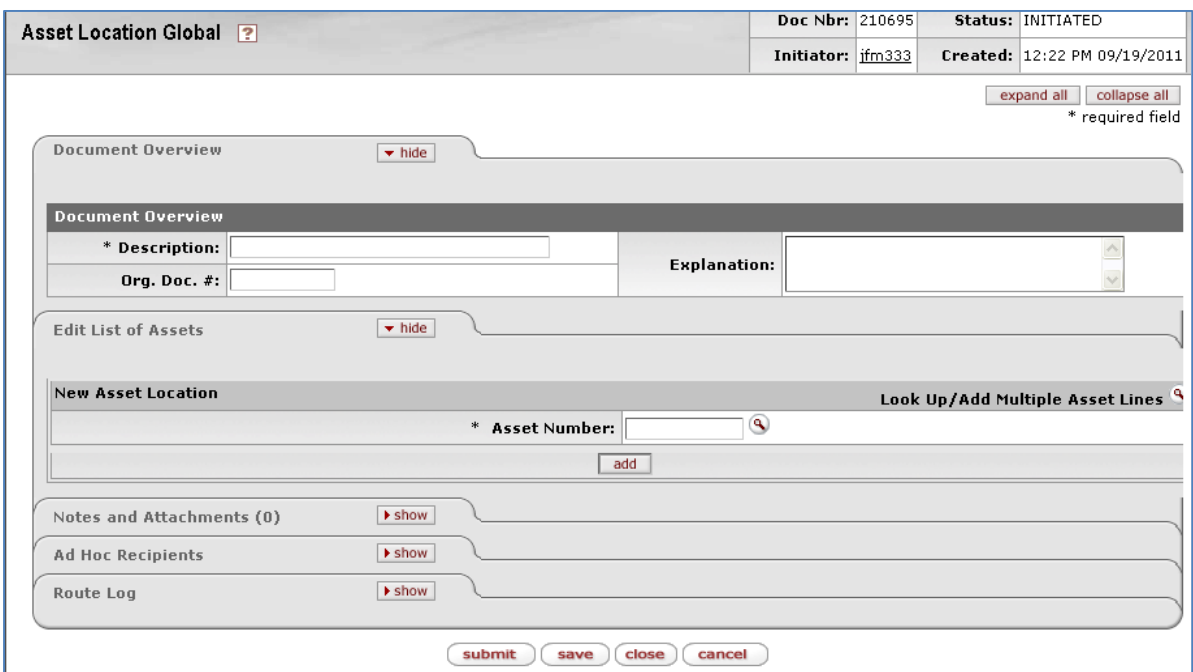

*Figure 2 - Asset Location Global*

The document has only one tab in addition to the standard tabs.

#### **a. Edit List of Assets tab**

This tab is used to add or change information about the location of the asset

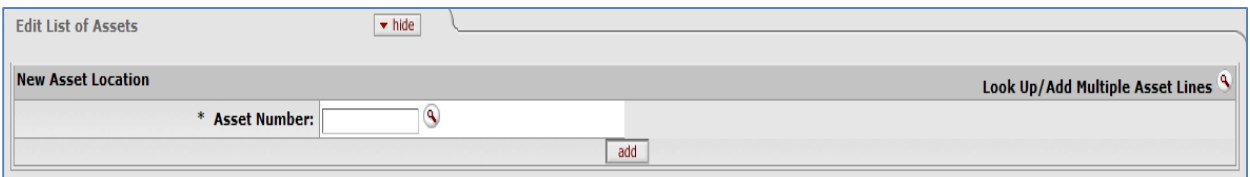

*Figure 3 - Edit List of Assets tab, preliminary display*

|                     | $\mathsf{T}$ able 1 – Edit List of Assets tab field definitions (preliminary display) |
|---------------------|---------------------------------------------------------------------------------------|
| Field               | Description                                                                           |
| <b>Asset Number</b> | Required. The asset number searched for. Enter the number or                          |
|                     | find it using the <b>Asset</b> lookup $\Box$                                          |

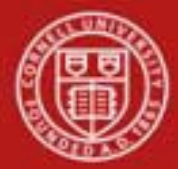

# Cornell University<br>Division of Financial Affairs

Enter an asset number or search for an asset number using the **Asset Number** lookup . Then click the **add** button. The system displays location detail fields for this record.

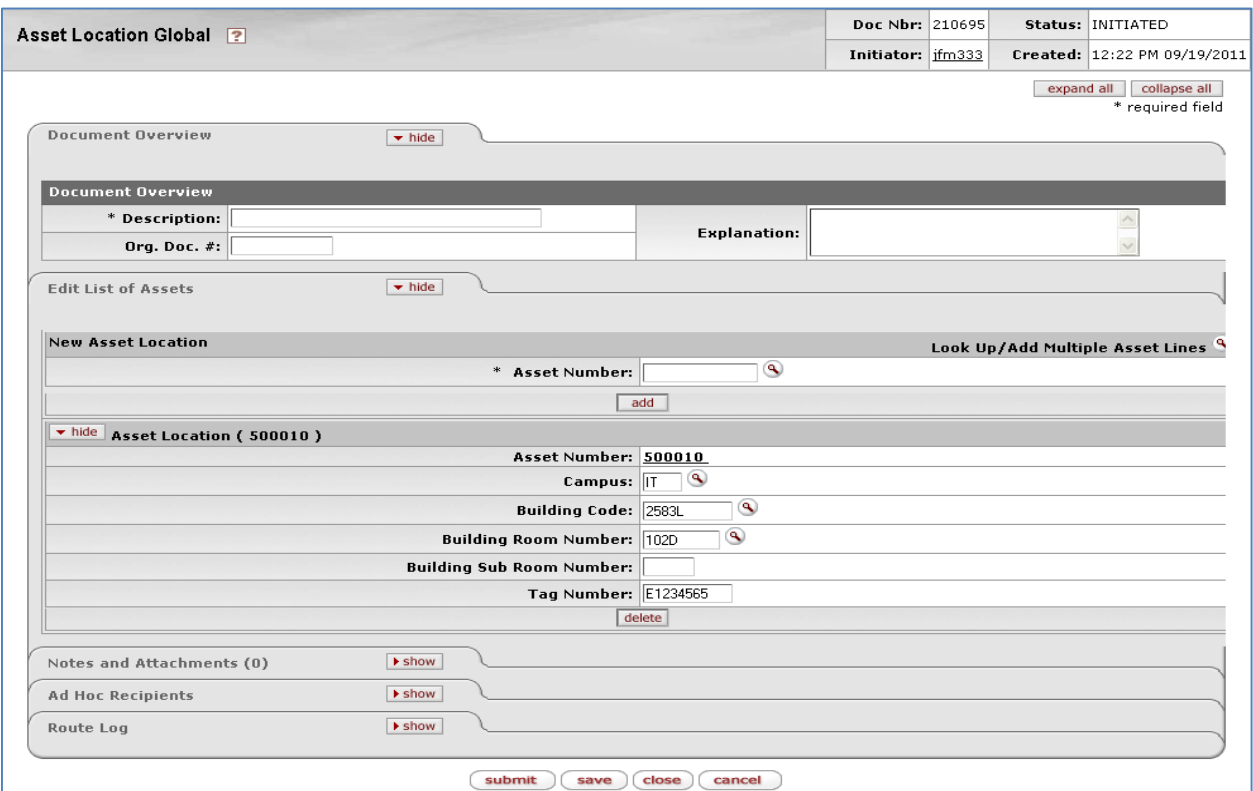

*Figure 4 – Asset Location Global with Edit List of Assets tab*

|                                 | Table 2 – Edit List of Assets tab, Asset Location field definitions        |
|---------------------------------|----------------------------------------------------------------------------|
| Field                           | Description                                                                |
| <b>Asset Number</b>             | Display only. The unique number that identifies the asset.                 |
| Campus                          | Required. The code identifying the physical campus where                   |
|                                 | the asset is/will be physically located. Can search for it from            |
|                                 | the <b>Campus</b> lookup $\left($                                          |
| <b>Building Code</b>            | The code for the building where the asset is                               |
|                                 | physically located. Can be found using the Building Code                   |
|                                 | lookup <sup>(4)</sup> . Verified against Facilities data. Note: the Geneva |
|                                 | campus is considered part of the Ithaca campus.                            |
| <b>Building Room Number</b>     | The room number where the asset is physically                              |
|                                 | located. Can be found using the <b>Room</b> lookup <sup>9</sup> . Verified |
|                                 | against Facilities data.                                                   |
| <b>Building Sub Room Number</b> | Created for departmental use. Most departments use                         |
|                                 | this field to enter the cubicle sub-room number. Not verified.             |
| <b>Tag Number</b>               | The unique id number (barcode tag) issued by the                           |
|                                 | university and affixed to the asset.                                       |

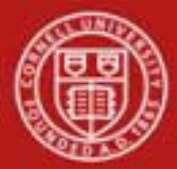

Multiple assets may be displayed simultaneously by using the **Look Up/Add Multiple Asset**  Lines lookup<sup>(9)</sup>. The search results include a column of "Select?" checkboxes. After checking the desired assets, click the **return selected** button at the bottom of the Asset Lookup form.

To remove any asset from this group before submitting the document for processing, click the **delete** button displayed at the bottom of its record

### **Business Rules**

- Building: the system verifies whether the building number is a valid value.
- Building Room Number: The system verifies whether the room number is a valid value. Campus: The system verifies whether the campus is a valid value.
- Duplicate Tag Edit: When entering a tag number the system checks to see if the tag number already exists in the database. When it does, an error message is presented to the user.
- Move Tag to old tag number: When a 'new' tag number is entered on the location global document, the existing tag number is moved into the Old Tag Number field.
- Not allowed to un-tag an asset: Tag number is required

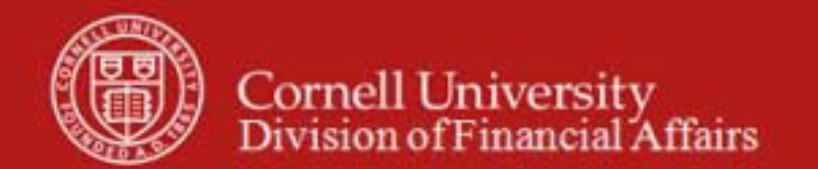

# **Procedure B – Asset Retirement Global**

When **Asset Retirement Global** is selected from the **Capital Asset Management** submenu group, the system displays the Asset Retirement Reason lookup screen.

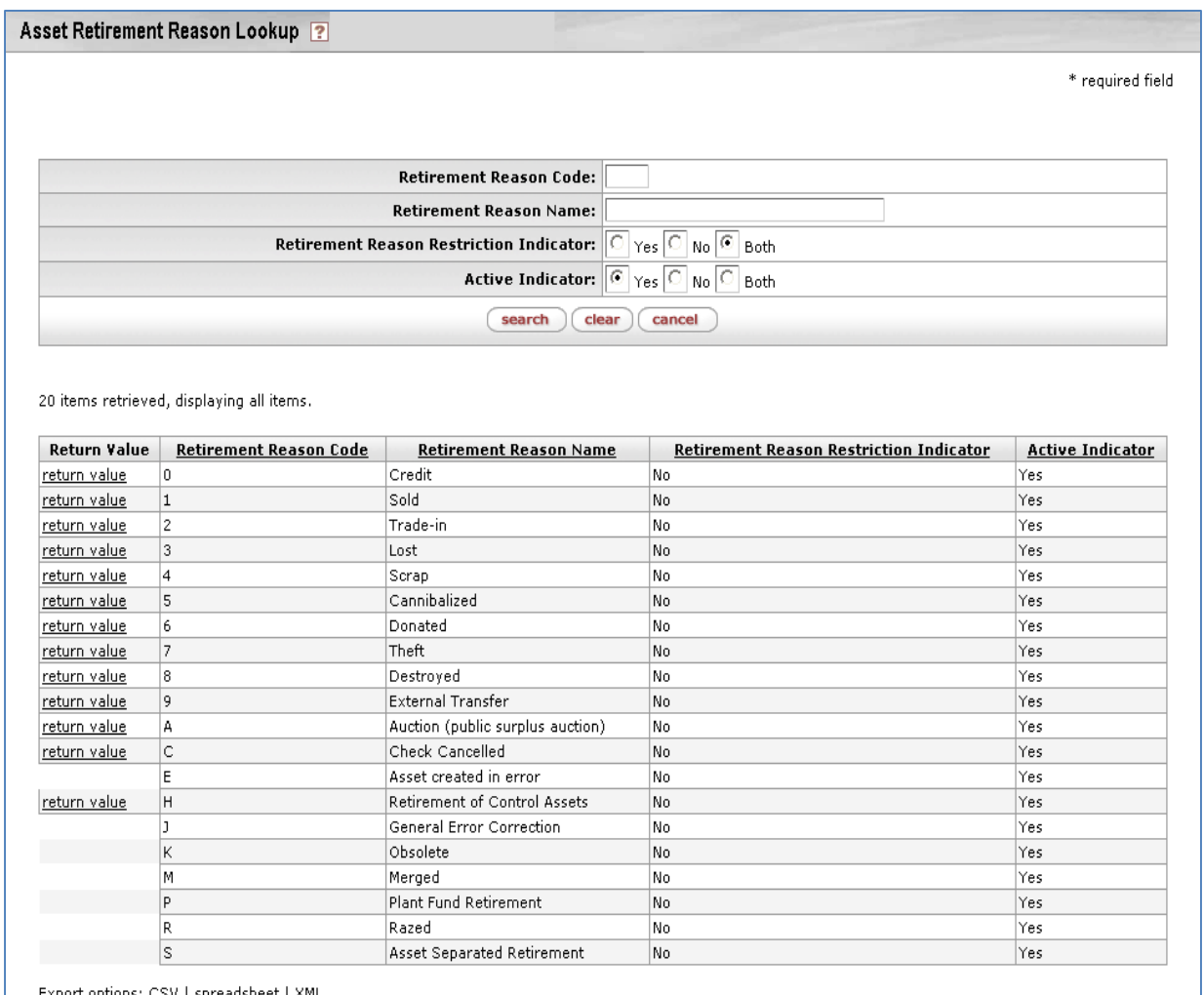

*Figure 5 – Asset Retirement Reason Lookup with retirement reasons*

- Search for the reason code needed.
- Click the **return value** link for the appropriate reason.
- The system displays the Asset Retirement Global document.
- The items displayed here with a return value are available to campus users.
- The remaining retirement reasons must be completed by central Capital Assets staff.

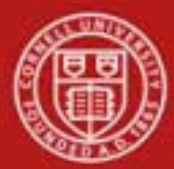

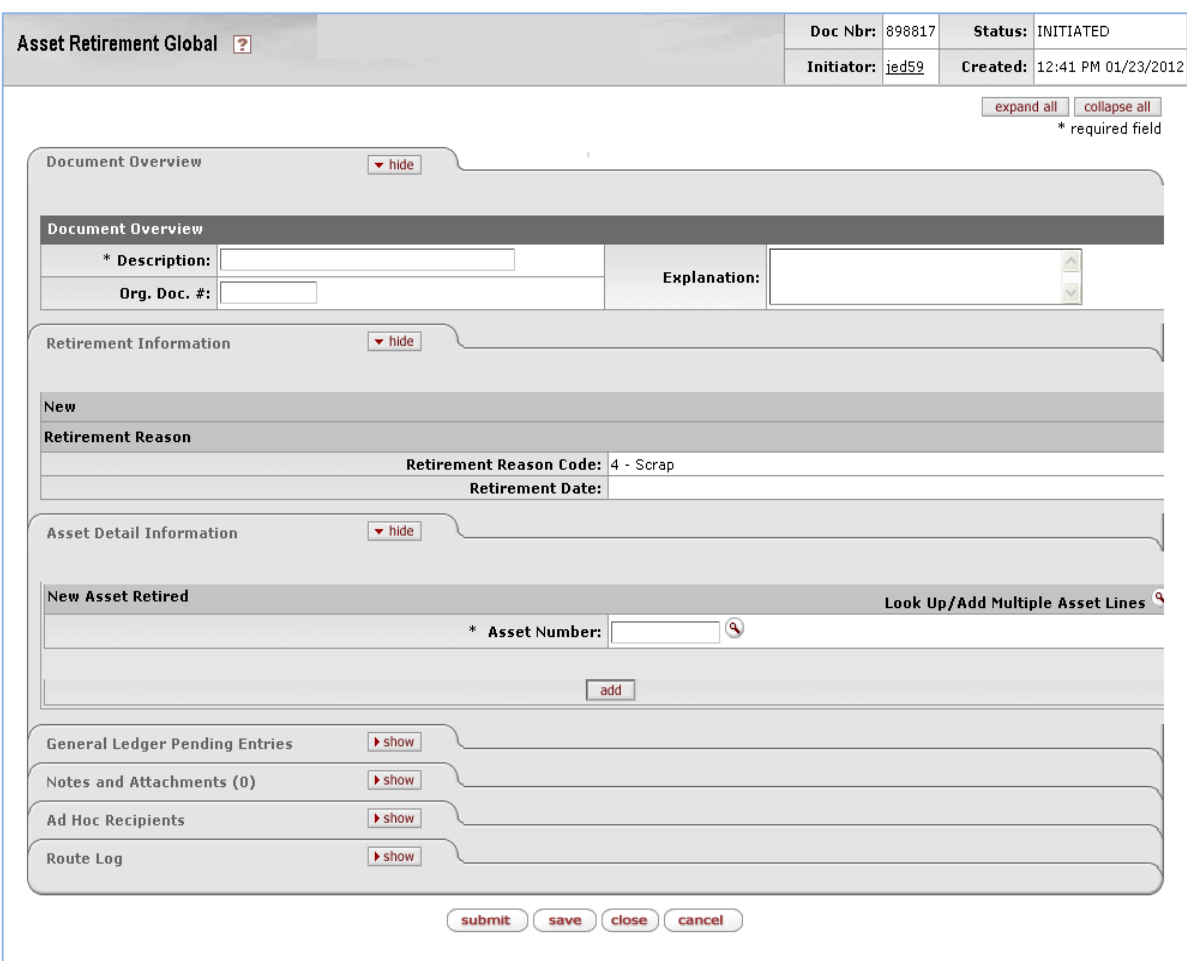

*Figure 6 - Sample Asset Retirement Global document*

| Table 3 – Asset Retirement Global document tabs |                                                                 |
|-------------------------------------------------|-----------------------------------------------------------------|
| <b>Tab Name</b>                                 | Purpose                                                         |
| <b>Retirement Information</b>                   | Displays the retirement reason and the retirement date. The     |
|                                                 | retirement date is updated when the e-doc is approved.          |
| <b>Auction or Sold</b>                          | Only displayed if A - Auction or 1 - Sold is chosen as the      |
|                                                 | Retirement Reason. A sale price is required.                    |
| <b>External Transfer or Gift</b>                | Only displayed if 9 – External Transfer or 6 - Gift is chosen   |
|                                                 | as the Retirement Reason. The name of the person or the         |
|                                                 | institution that has received the gift or transfer is required. |
| <b>Theft</b>                                    | Only displayed if $7$ – Theft is chosen as the Retirement       |
|                                                 | Reason. The Campus Police Department case number is             |
|                                                 | required.                                                       |
| <b>Asset Detail Information</b>                 | This tab displays information about the asset being retired.    |

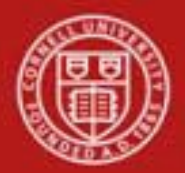

# **a. Auction or Sold Tab**

When the Reason Code value is 'Sold' or 'Auction,' the document includes the **Auction or Sold** tab.

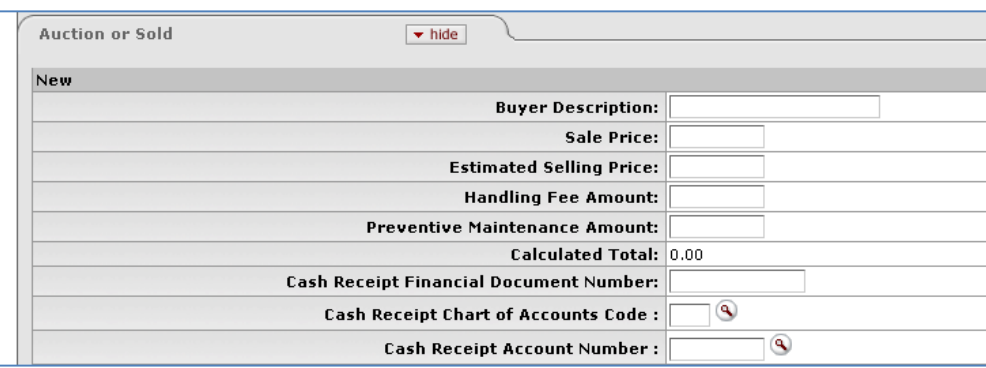

*Figure 7 - Auction or Sold tab*

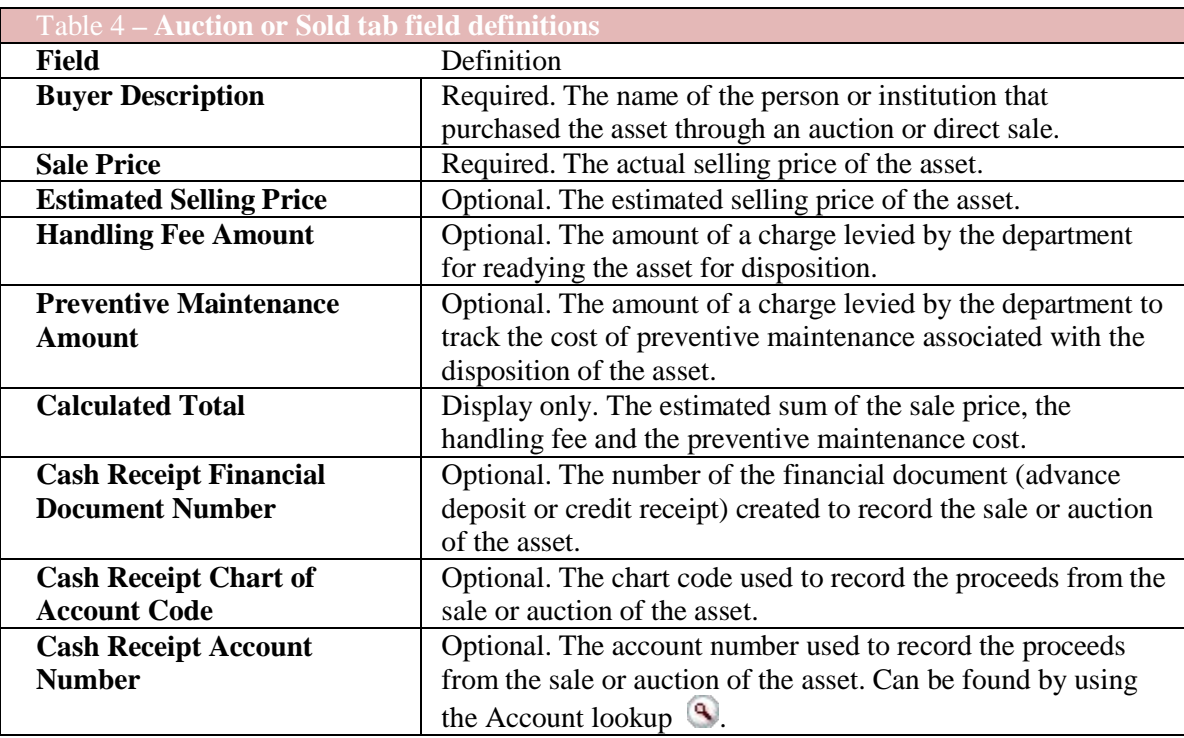

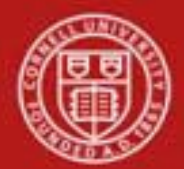

# **b. External Transfer or Gift Tab**

When 'External Transfer' or 'Gift' is selected as the retirement reason, the **External Transfer or Gift** tab is displayed.

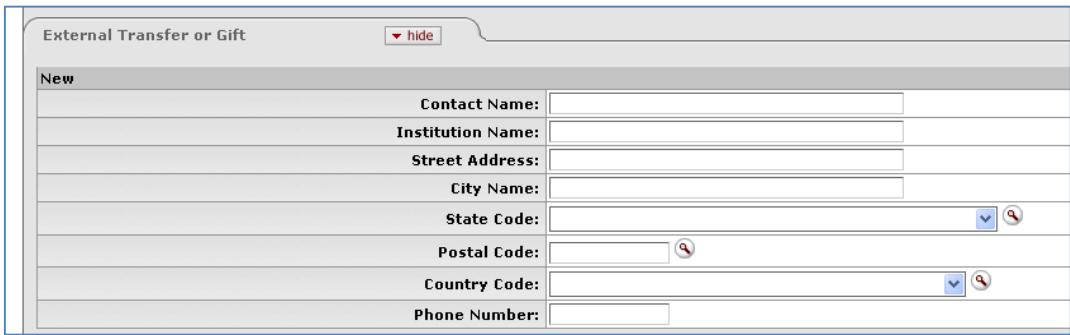

*Figure 8 - External Transfer or Gift tab*

| Table 5 - External Transfer or Gift tab field definitions |                                                                 |
|-----------------------------------------------------------|-----------------------------------------------------------------|
| Field                                                     | Definition                                                      |
| <b>Contact Name</b>                                       | Required. The name of the recipient of the asset.               |
| <b>Institution Name</b>                                   | Required. The name of the institution that has taken            |
|                                                           | ownership of the asset.                                         |
| <b>Street Address</b>                                     | Optional. The street address for the person or institution to   |
|                                                           | which the asset was transferred.                                |
| <b>City Name</b>                                          | Optional. The city name where the above person or institution   |
|                                                           | is located.                                                     |
| <b>State Code</b>                                         | Optional. The state where the above person or institution is    |
|                                                           | located. Enter the 2-letter state abbreviation or search for it |
|                                                           | from the State lookup $\left( \bullet \right)$                  |
| <b>Postal Code</b>                                        | Optional. The postal code for the above address.                |
| <b>Country Code</b>                                       | The code for the country where the person or institution is     |
|                                                           | located. Enter or search for the code using the Country Code    |
|                                                           | lookup $\mathcal{L}$ .                                          |
| <b>Phone Number</b>                                       | The phone number for the recipient of the asset.                |

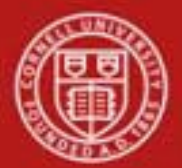

# **c. Theft Tab**

When 'Theft' is selected as the retirement reason, the **Theft** tab is displayed.

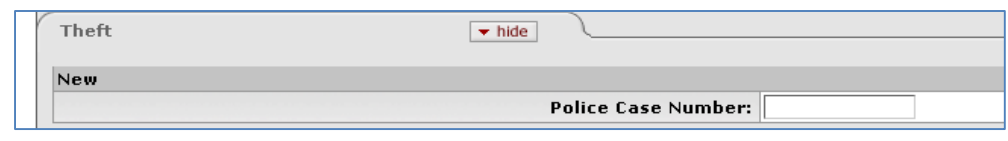

*Figure 9 - Theft tab*

| Table 6 – <b>Theft tab field definitions</b> |                                                                               |
|----------------------------------------------|-------------------------------------------------------------------------------|
| Field                                        | Description                                                                   |
| <b>Police Case Number</b>                    | Required. The case number for the police report related to<br>theft incident. |

# **e. Asset Detail Information Tab**

Along with the **Retirement Information** tab, the **Asset Detail Information** tab is displayed for all retirement reasons. This tab is where the asset or assets to be retired are specified.

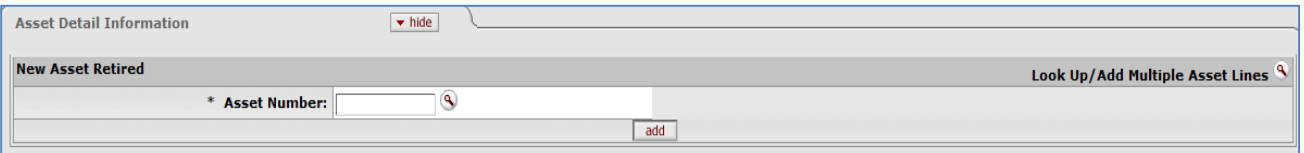

*Figure 11 - Asset Detail Information tab*

|                     | <b>Table 8 – Asset Detail Information tab field definitions</b> |
|---------------------|-----------------------------------------------------------------|
| Field               | Description                                                     |
| <b>Asset Number</b> | Required. The asset number for the asset to be retired. Enter   |
|                     | manually or search for it from the Asset lookup $\mathcal{L}$ . |

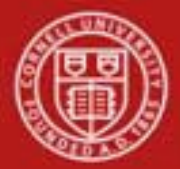

# **Displaying Asset Detail**

Before retiring an asset, you must display detail about it so you can confirm that you are retiring the proper asset.

To display detail for a single asset

• Enter an asset number (or search for an asset number using the **Asset Number** lookup ) and click the **add** button. Display detail for other assets by repeating this process for each asset you want to retire.

The system displays detail for each asset you have specified:

| <b>Asset Detail Information</b><br>$\blacktriangleright$ hide |                                                                  |
|---------------------------------------------------------------|------------------------------------------------------------------|
| <b>New Asset Retired</b>                                      | Look Up/Add Multiple Asset Lines                                 |
| <b>Asset Number:</b>                                          | $^{\circ}$                                                       |
|                                                               | add                                                              |
| hide Asset Retired(2385)                                      |                                                                  |
| Asset Number: 2385                                            |                                                                  |
| Organization Owner Chart Of Accounts Code: BL                 |                                                                  |
| Organization Owner Account Number: 1024797                    |                                                                  |
| Organization Owner Organization Code: CHEM                    |                                                                  |
| <b>Acquisition Type Code: N - New</b>                         |                                                                  |
| <b>Asset Status Code: A</b>                                   |                                                                  |
| Asset Condition: G - Good                                     |                                                                  |
|                                                               | LASER                                                            |
| Asset Descrip Asset Acquisition Type                          | expand all collapse all                                          |
| Asset Type C                                                  | $+$ hide                                                         |
| Vendor Na                                                     | <b>Acquisition Type Code: N</b>                                  |
| Model Num                                                     | <b>Acquisition Type Name: New</b>                                |
| <b>Serial Num</b>                                             | <b>Income Asset Object Code:</b><br><b>Active Indicator: Yes</b> |
| <b>Tag Num</b><br><b>Government</b>                           |                                                                  |
| Last Inventory Date: 11/27/2006                               |                                                                  |
|                                                               | Create Date: 06/19/1970                                          |
| In-Service Date: 06/19/1970                                   |                                                                  |
| Depreciation Date: 06/19/1970                                 |                                                                  |
| Total Cost: 5,785.00                                          |                                                                  |
| <b>Accumulated Depreciation: 0.00</b>                         |                                                                  |
| <b>Book Value: 0.00</b>                                       |                                                                  |
| <b>Federal Contribution: 0.00</b>                             |                                                                  |
| <b>Organization Text:</b>                                     |                                                                  |
|                                                               | delete                                                           |

*Figure 12 - Asset Detail Information tab with detail*

All the fields are display only. The values that are underlined can be clicked on for more information; a new window will open with information on the specific value underlined.

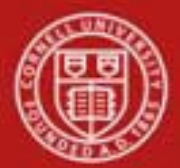

To display detail for multiple assets

• Use the **Look Up/Add Multiple Asset Lines** lookup<sup>9</sup>: The search results include a column of "**Select?"** checkboxes. After checking the desired assets, click the **return selected** button at the bottom of the Asset Lookup form.

|            |                                                                         |               |                                                                                                    |                  |                                | Organization                                                              |            |                       |                    |
|------------|-------------------------------------------------------------------------|---------------|----------------------------------------------------------------------------------------------------|------------------|--------------------------------|---------------------------------------------------------------------------|------------|-----------------------|--------------------|
|            | Old Tag Number:                                                         |               |                                                                                                    |                  |                                | <b>Tag Number:</b>                                                        |            |                       |                    |
|            | <b>Service Rate</b><br>Indicator:                                       |               | $Yes$ $\boxed{\circ}$ No $\boxed{\circ}$ Both                                                         |                  |                                | <b>Total Cost:</b>                                                        |            |                       |                    |
|            | <b>Payment Sequence</b><br>Number:                                      |               | $\circledast$                                                                                         |                  |                                | Payment<br>Purchase<br>Order<br>Number:                                   | $^{\circ}$ |                       |                    |
|            | Payment<br><b>Document Number:</b>                                      |               | $\circledast$                                                                                         |                  |                                |                                                                           |            |                       |                    |
|            |                                                                         | search        | clear<br>cancel                                                                                       | return selected  |                                |                                                                           |            |                       |                    |
|            |                                                                         |               |                                                                                                    |                  |                                |                                                                           |            |                       |                    |
|            |                                                                         |               |                                                                                                    |                  |                                |                                                                           |            |                       |                    |
|            |                                                                         |               | 1254 items found. 500 items retrieved. Please refine your search criteria to narrow down your search. |                  |                                |                                                                           |            |                       |                    |
|            |                                                                         |               | Currently viewing page 1 of 5 (rows 1 to 100).                                                        |                  |                                |                                                                           |            |                       |                    |
|            |                                                                         |               |                                                                                                    |                  |                                |                                                                           |            |                       |                    |
|            |                                                                         |               |                                                                                                    |                  |                                |                                                                           |            |                       |                    |
|            | Goto page: $1\overline{2}$ $\overline{3}$ $\overline{4}$ $\overline{5}$ |               |                                                                                                    |                  |                                |                                                                           |            |                       |                    |
| select all |                                                                         | unselect all  |                                                                                                    |                  |                                |                                                                           |            |                       |                    |
|            |                                                                         |               |                                                                                                    |                  |                                |                                                                           |            |                       |                    |
| Select?    | Asset<br>Number                                                         | Tag<br>Number | <b>Organization Owner</b><br><b>Organization Code</b>                                                 | Buildina<br>Code | Asset<br><b>Status</b><br>Code | <b>Asset Description</b>                                                  |            | Asset<br>Type<br>Code | In-Service<br>Date |
|            | 圃                                                                       | 圃             | 圃                                                                                                    | 圃                | 圃                              | 圃                                                                         |            | 圃                     | 圃                  |
|            | 280030                                                                  | 2000-B        | 6104                                                                                                  |                  | A                              | PEW ENGINEERING QUAD-PARTIAL CLOSE THRU<br>MAY 31,2005 DUFFIELD HALL(PLAN |            | G                     | 06/17/2005         |
|            | 292266                                                                  | $2000 - G$    | 6101                                                                                                  | 2000             | $\triangle$                    | DUFFIELD HALL TOXIC GAS MONITOR (PLANT<br>ACCT: R58-9654) PAR: 3176       |            | F                     | 06/28/2011         |
|            | 292267                                                                  | 2000-H        | 6101                                                                                                  | 2000             | Α                              | DUFFIELD HALL DARRELL SCHLOM LAB (PLANT<br>ACCT: R58-9721) PAR: 3008, 316 |            | J                     | 06/28/2011         |
|            | 210221                                                                  | 2001          | 6104                                                                                                  | 2001             | Α                              | MORRILL HALL                                                              |            | E                     | 07/01/1867         |
|            | 210219                                                                  | 2001-A        | 6104                                                                                                  | 2001             | $\underline{\mathtt{A}}$       | RENOVATIONS - Morrill Hall                                                |            | A                     | 07/01/1964         |
|            | 210220                                                                  | 2001-B        | 6104                                                                                                  | 2001             | A                              | REHABILITATION - MorrilL Hall                                             |            | А                     | 07/01/1974         |

*Figure 13 - Check boxes to select assets and click return selected.*

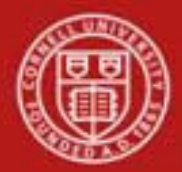

## **Workflow**

- Asset Location (Global) e-doc does not route.
- Asset Retirement (Global) e-doc:

# **Capital Asset – Retirement (Global)**

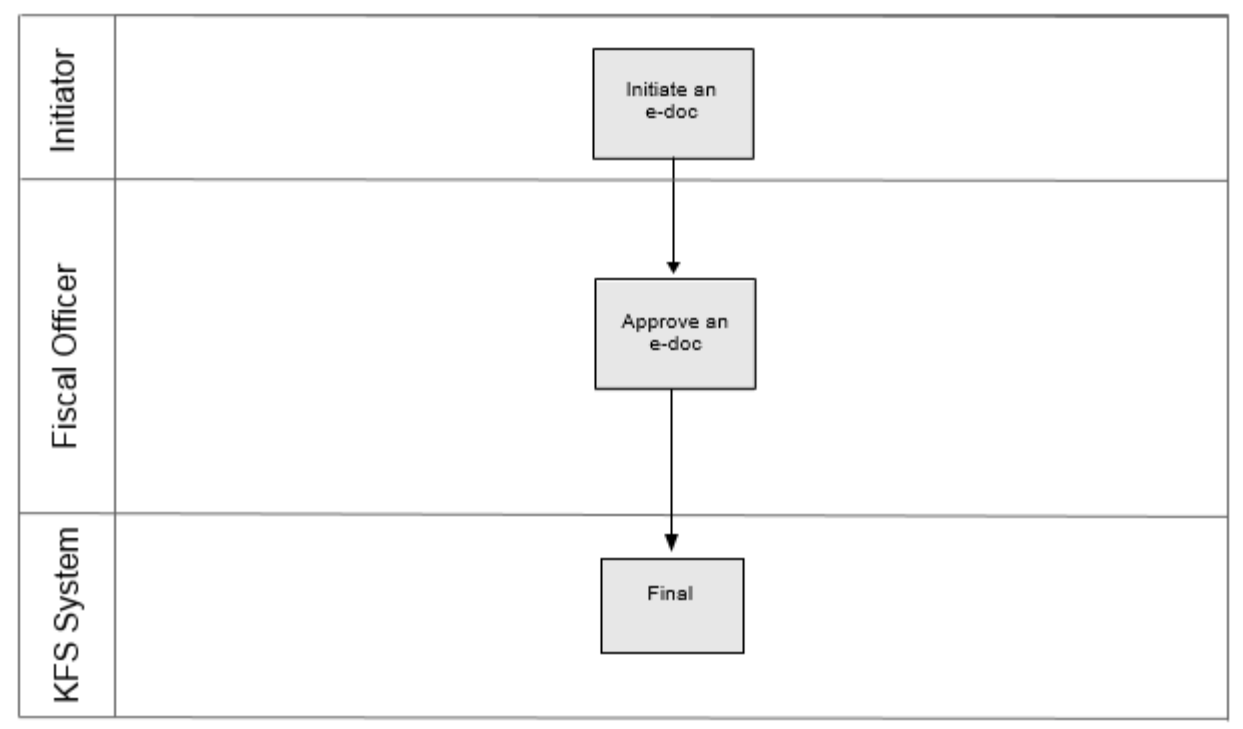

# **7. Definitions**

KFS at Cornell Glossary COA Old World – New World (a comparison of Legacy / KFS) KFS Acronym Glossary

# **8. References**

Asset Lookup and Maintenance – Asset Location (Global) (tutorial) Asset Lookup and Maintenance – Asset Retirement (Global) (tutorial) Capital Asset – Overview (tutorial) KFS at CU: Chart of Accounts, Organizations